## **ポータブル デバイス GL01P かんたんセットアップマニュアル <sup>編</sup>**

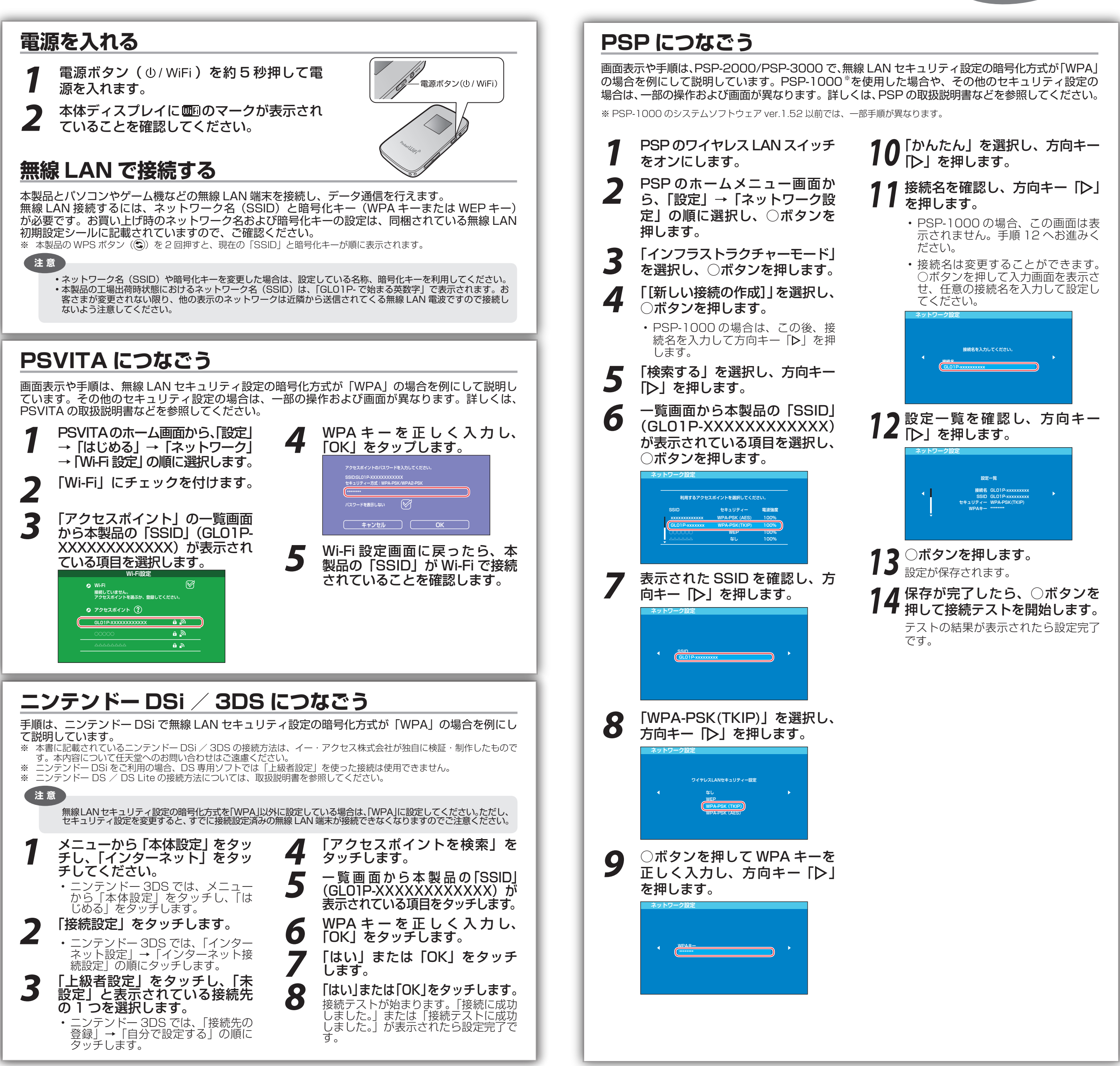

## **iPod touch につなごう**

画面表示や手順は、無線 LAN セキュリティ設定の暗号化方式が「WPA」の場合を例にして説明し ています。

- *1*  iPod touch を起動し、ホーム画面で「設定」をタッチ します。
- *2*  設定画面で「Wi-Fi」をタッチします。 • アクセスポイントの検索を開始します。

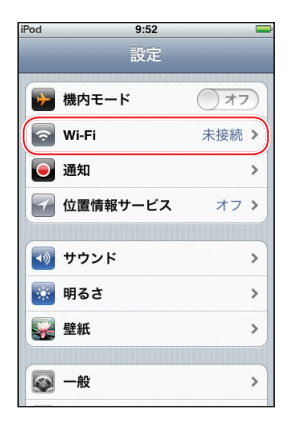

 $9:52$ 

 $\sqrt{)}77$ 

**酸定 Wi-Fiネットワーク** 

Wi-Fi

- 右図の「Wi-Fi」が「オフ」と表示されている場合は、「オフ」 と表示されている箇所をタッチして「オン」に変更すると、 アクセスポイントの検索を開始します。
- *3*  検索結果から本製品の「SSID」(GL01P-XXXXX XXXXXXXXXX が表示されている項目をタッチします。 もし表示されていない場合は本製品の無線 LAN 機能が ON に なっているか確認してください。

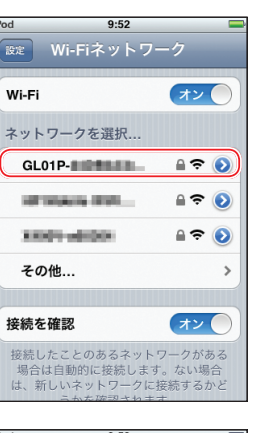

キャンセル パスワード入力 | 接続

1234567890  $-7:7:7$  $\overline{a}$  , , , , , , , , ,

 $space$ 

 $IXZ7-K$   $\bullet\bullet\bullet\bullet\bullet\bullet\bullet\bullet$ 

**ABC** 

マスワードを入っ

Joir

*4*  パスワード欄に WPA キーを正しく入力し、画面右下 の「Join」をタッチします。

• 画面左上のステータスバーに Wi-Fi アイコンが表示され、 「SSID」にチェックアイコンが表示されます。

**ポイント**

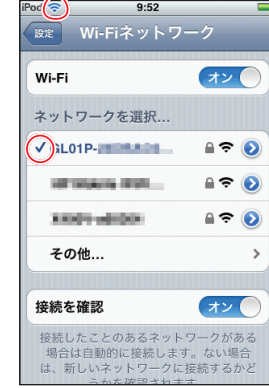

※ 一度設定を完了させると、接続可能なワイヤレスネットワークが存在する環境では、自動的に接続されます。

## **iPad につなごう**

画面表示や手順は、無線 LAN セキュリティ設定の暗号化方式が「WPA」の場合を例にして説明し ています。

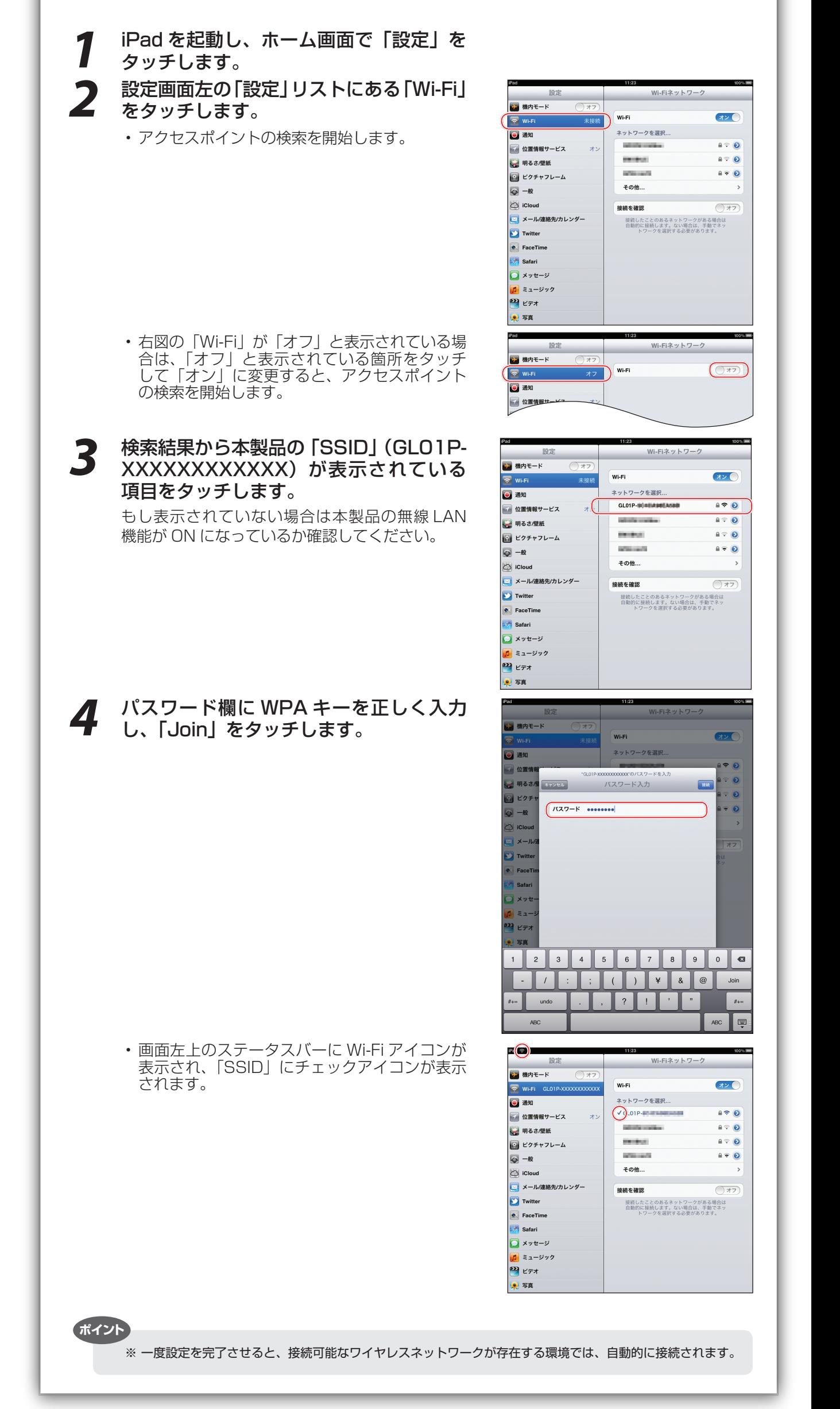